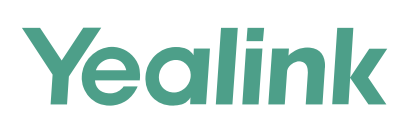

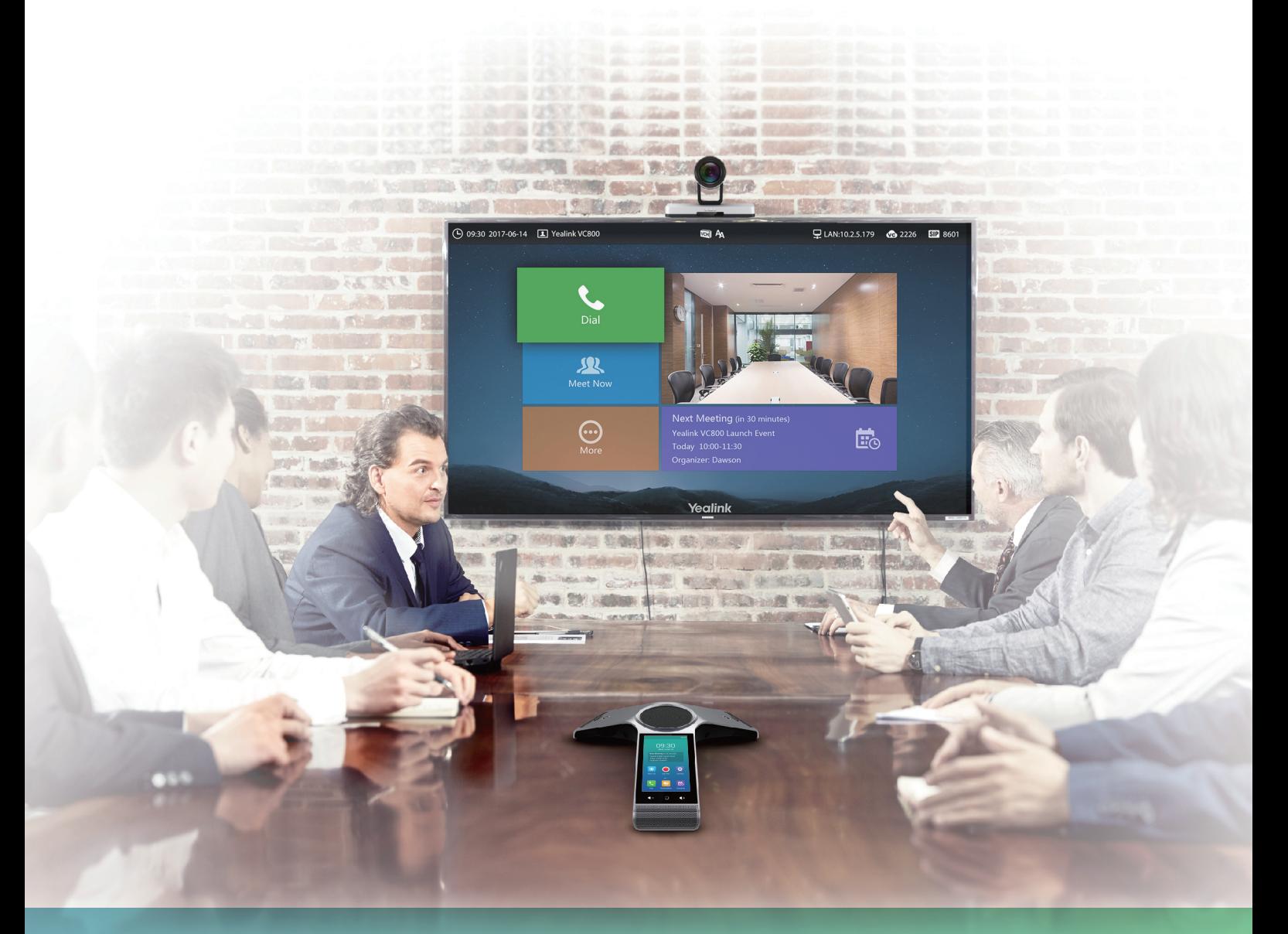

Yealink VC800 Full HD Video Conferencing System Quick Start Guide V32.3 Applies to firmware version 63.32.0.3 or later Yealink Network Technology CO., LTD

# **Package Contents**

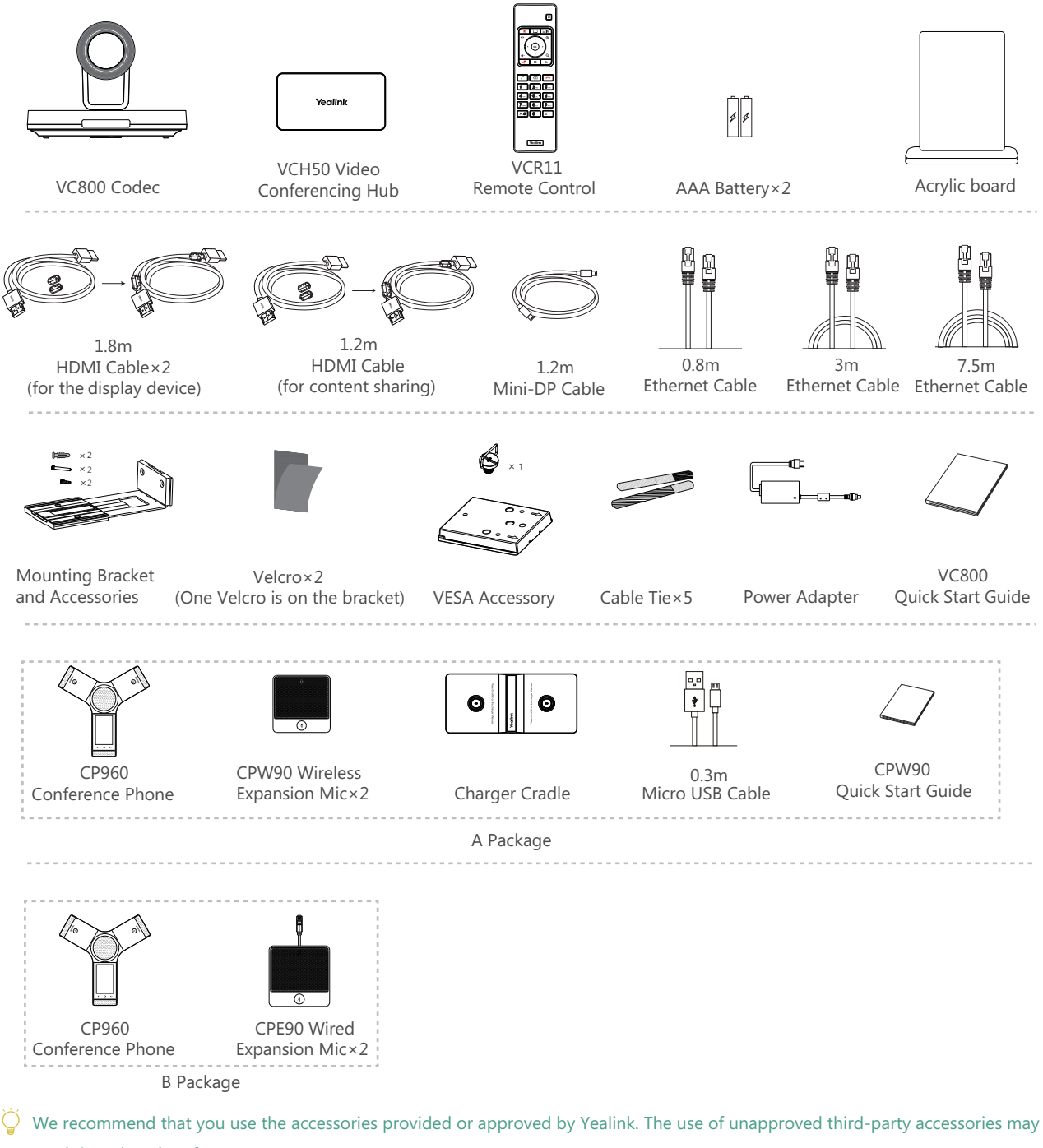

result in reduced performance.

- $\overline{Q}$ VC800 system can work with A package or B package.
- Before using the HDMI cable, put the magnet rings on it to prevent electromagnetic interference.

1

# **System Installation**

Select one of the following installation method based on your site requirements:

- Put on a Flat Surface .
- . Mount on top of a TV
- Mount on a wall .
- Mount on a ceiling .
- Mount onto a TV stand or a tripod .

#### $\bullet$ **Put on a Flat Surface**

You can put the system on a conference room table, and make sure that the slope is not more than 5 degrees so that the system can operate correctly.

#### **Mount on top of a TV**  $\bullet$

The system may fall down when the thickness of the TV is more than 100 mm. In this situation, do not mount the system on the top of a TV.

Please choose the following installation method when the thickness of the TV is between 16mm and 55mm.

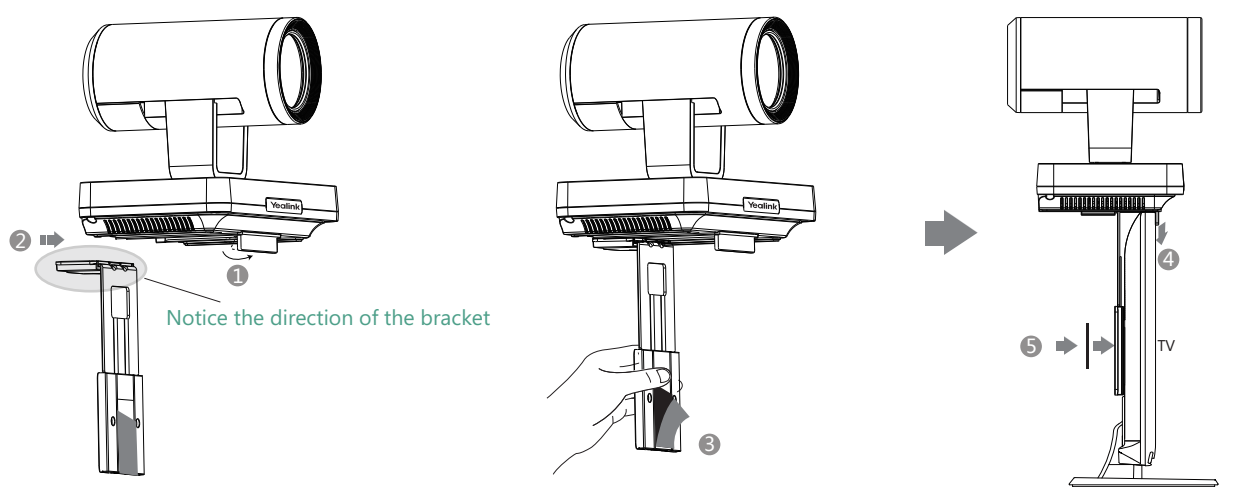

Steps : **1** Open the baffle.

- 2 Push the bracket along the track of the V800 codec.
- 3 Remove one Velcro.
- 4 Put the bracket on the top of the TV.
- 5) Stick a Velcro onto the back of the TV, and make sure that the bracket and the back of the TV are tightly positioned against each other.

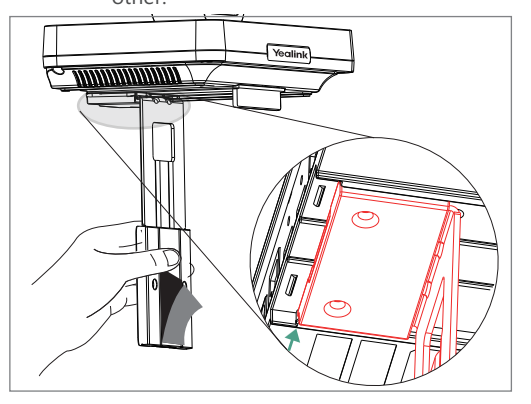

Ö If your system cannot be mounted on the top of a TV when the bracket has reached the given location, remove the bracket, and then convert its direction. Refer to the following section for more information.

Please choose the following installation method when the thickness of the TV is between 50mm and 100 mm.

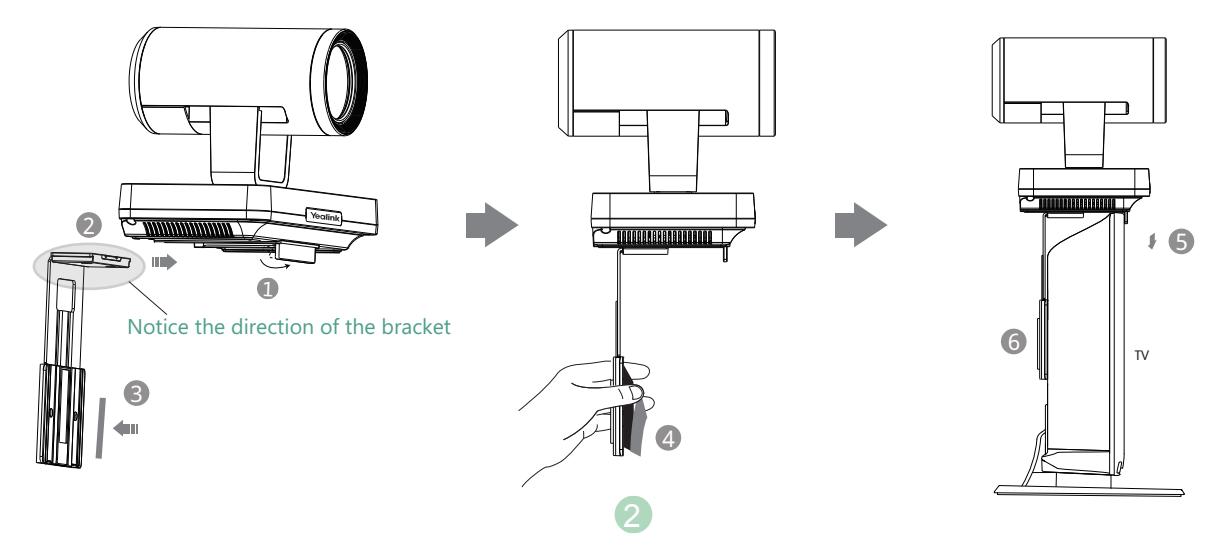

Steps: O Open the baffle.

- 2 Push the bracket along the track of the system.
- **3** Stick a Velcro onto the bracket.
- 4 Remove one Velcro.
- **5** Put the bracket on the top of the TV.
- $\overline{6}$  Stick a Velcro onto the back of the TV, and make sure that the bracket and the back of the TV are tightly positioned against each other.

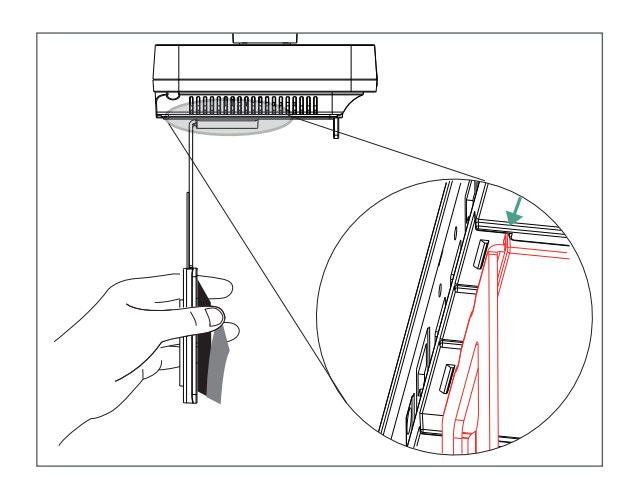

 $\overleftrightarrow{Q}$  If your system cannot be mounted on the top of a TV when the bracket has reached the given location, you should choose other installation methods.

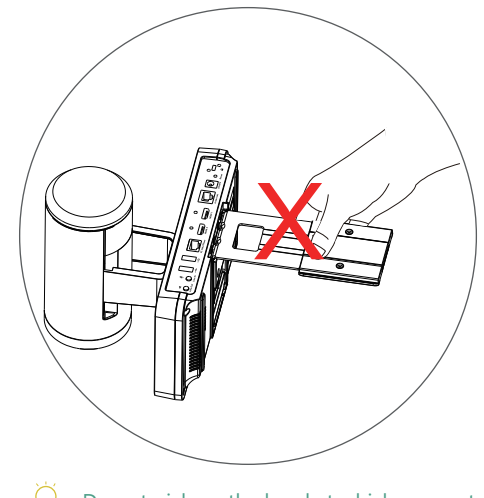

Do not pick up the bracket which connects with a system, the system may fall down in this situation.

#### $\bullet$ **Mount on a Wall**

The recommended height is 1.55m-1.85m above the ground.

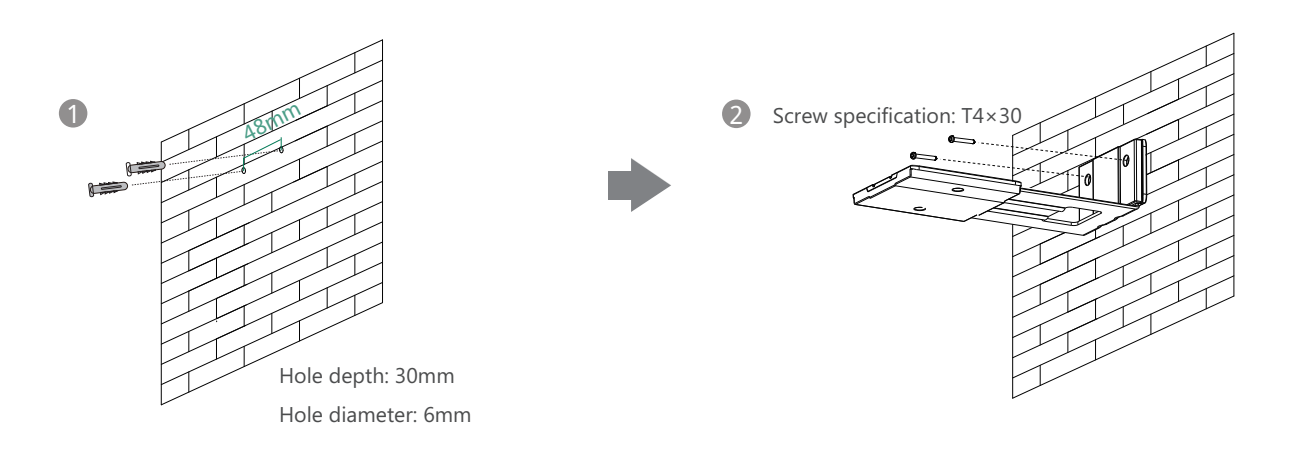

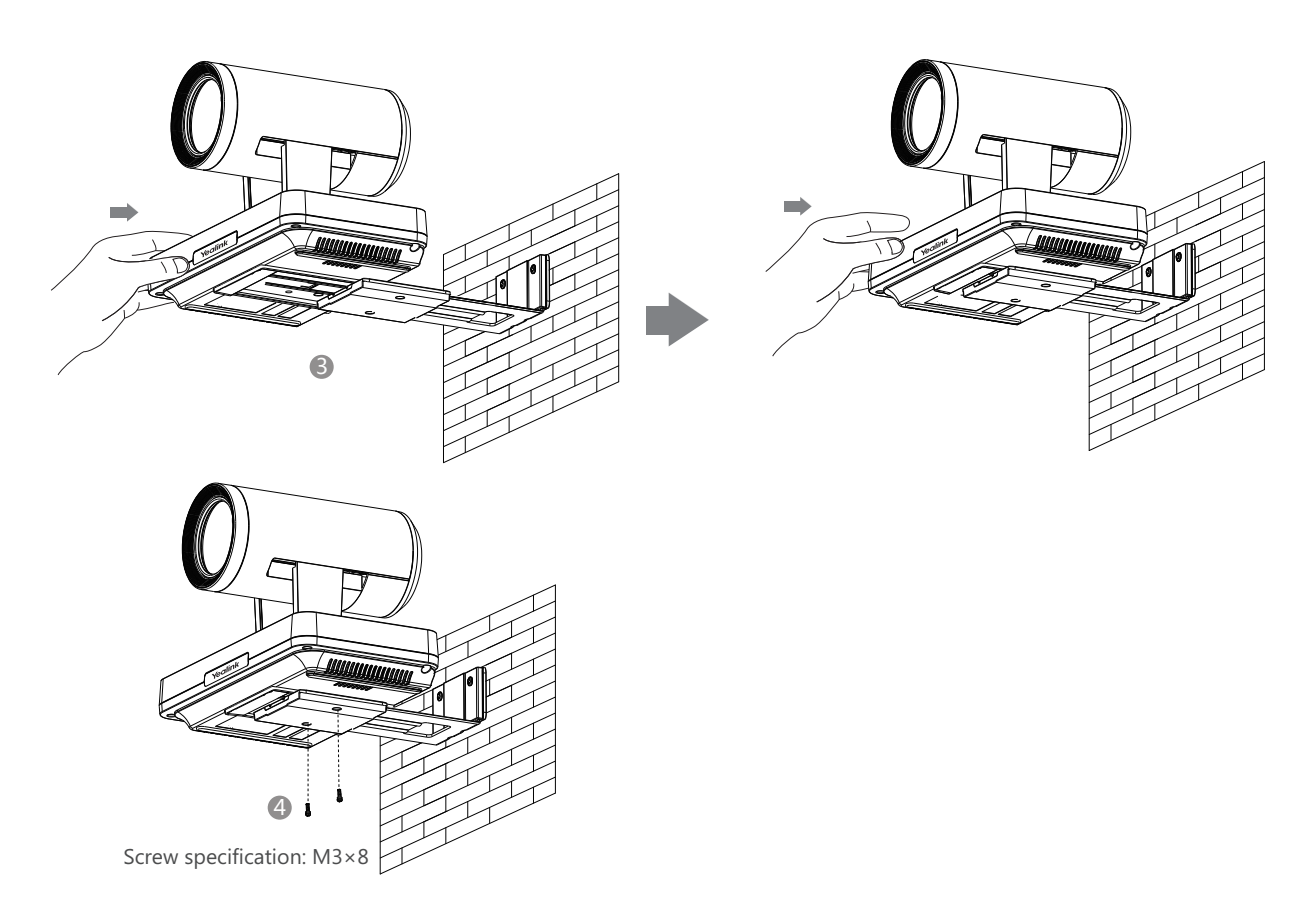

- Steps : **1** Punch holes into the wall and then insert the expansion bolts.
	- 2 Secure the bracket using the T4×30 screws.
	- **3** Push the system along the track of the bracket.
	- 4 Secure the system onto the bracket using the M3×8 screws.

## **Mount on a Ceiling**

If you choose the ceiling-mounted installation, you need to purchase a bracket separately. The bracket must meet the following requirements:

- . Able to bear a weight of at least 10.5kg (23.15 lb.) and has a thickness between 2mm (0.08 in.) and 3 mm (0.12 in.).
- . Comes with a location pillar, which can be inserted into the location hole of the VESA accessory.
- . The distance between the screw on the bracket and the location pillar must be 14 mm (0.55 in.).

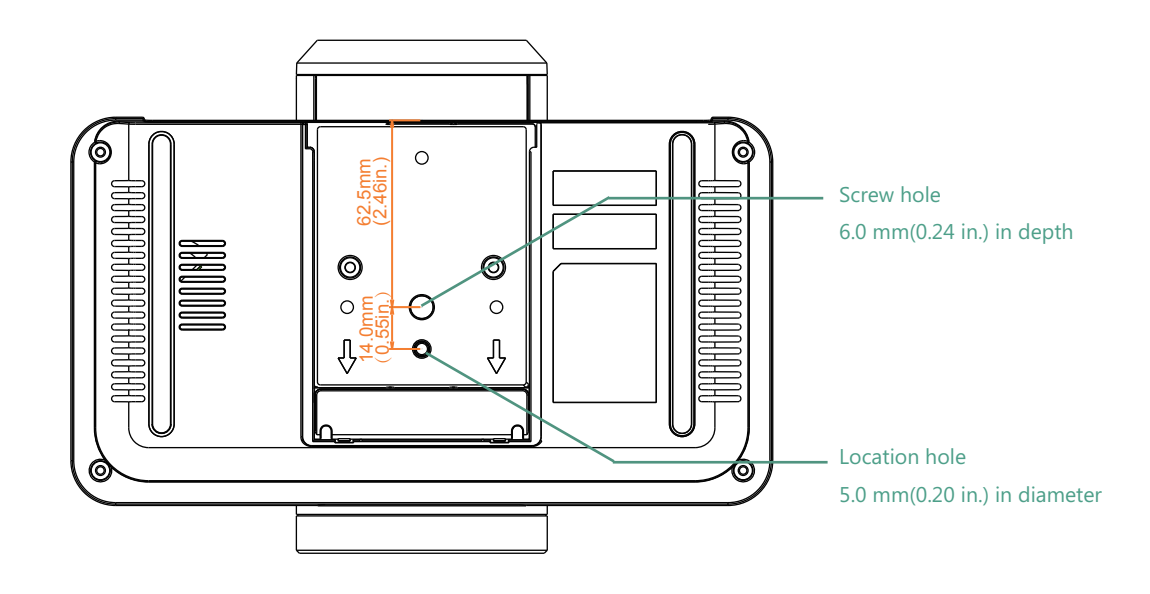

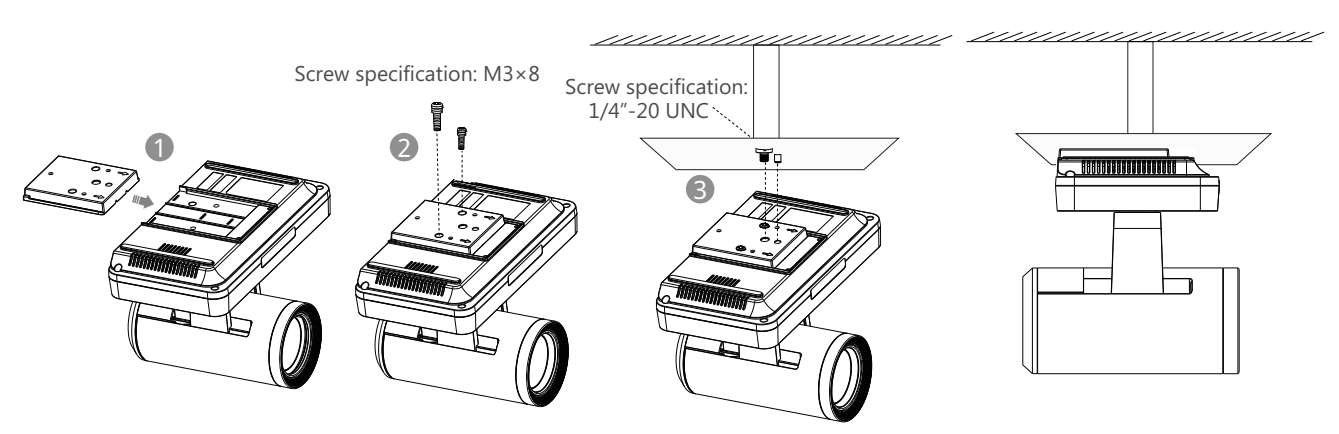

Steps: 1 Push the VESA accessory along the track of the system.

- 2 Secure the VESA accessory to the system using the M3×8 screws.
- 8 Align the location pillar at the location hole, and then secure the bracket to the VESA accessory using the 1/4"-20 UNC screw.

### $\bullet$  Mount onto a TV Stand or a Tripod

You need to purchase a TV stand or a tripod separately. The TV stand or tripod has the same requirements as the backet used in the ceiling-mounted installation method.

The installation steps are the same as the ceiling-mounted installation steps.

Screw specification: M3×8

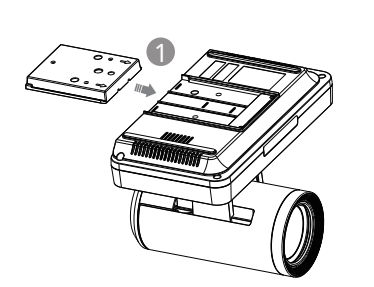

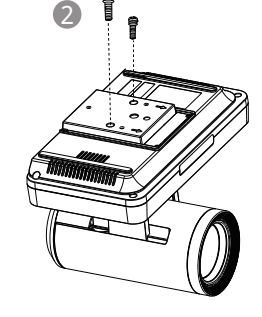

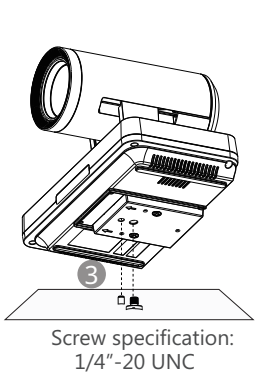

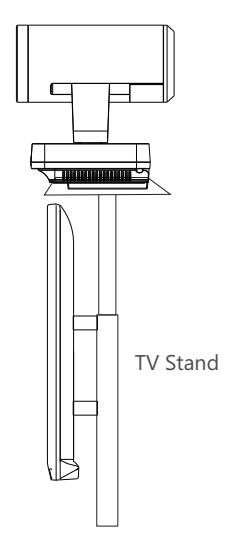

# **Remote Control and Cable Ties Installation**

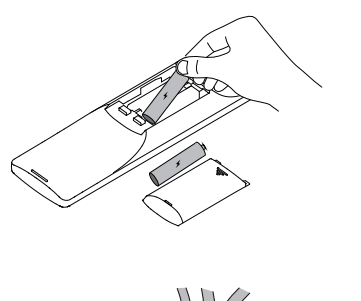

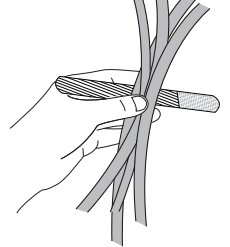

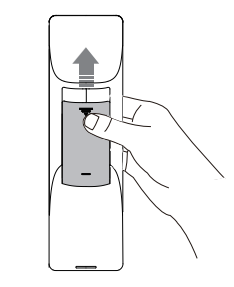

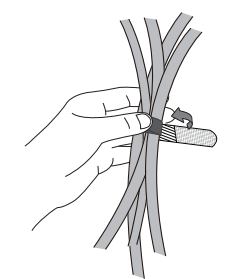

5

# **Connections**

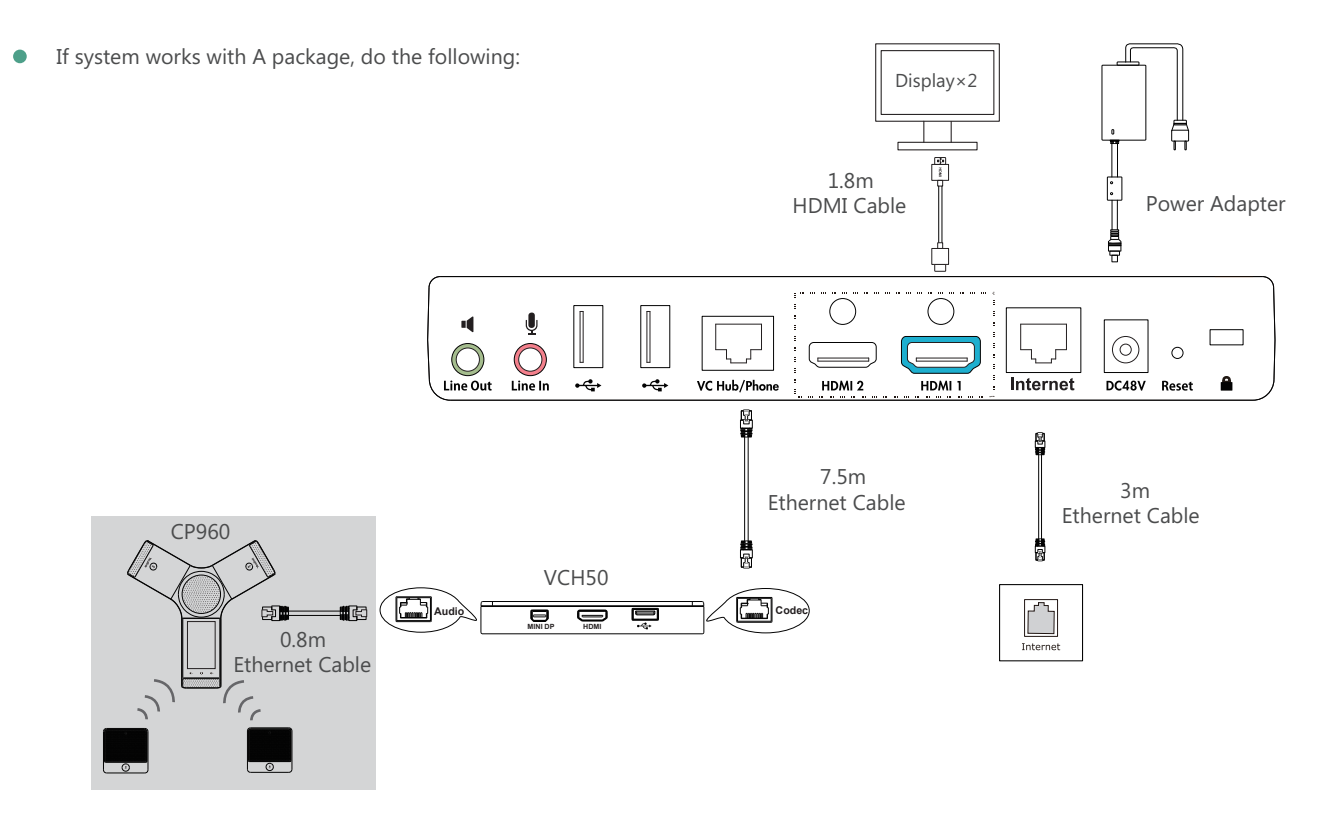

 $\bullet$ If system works with B package, do the following:

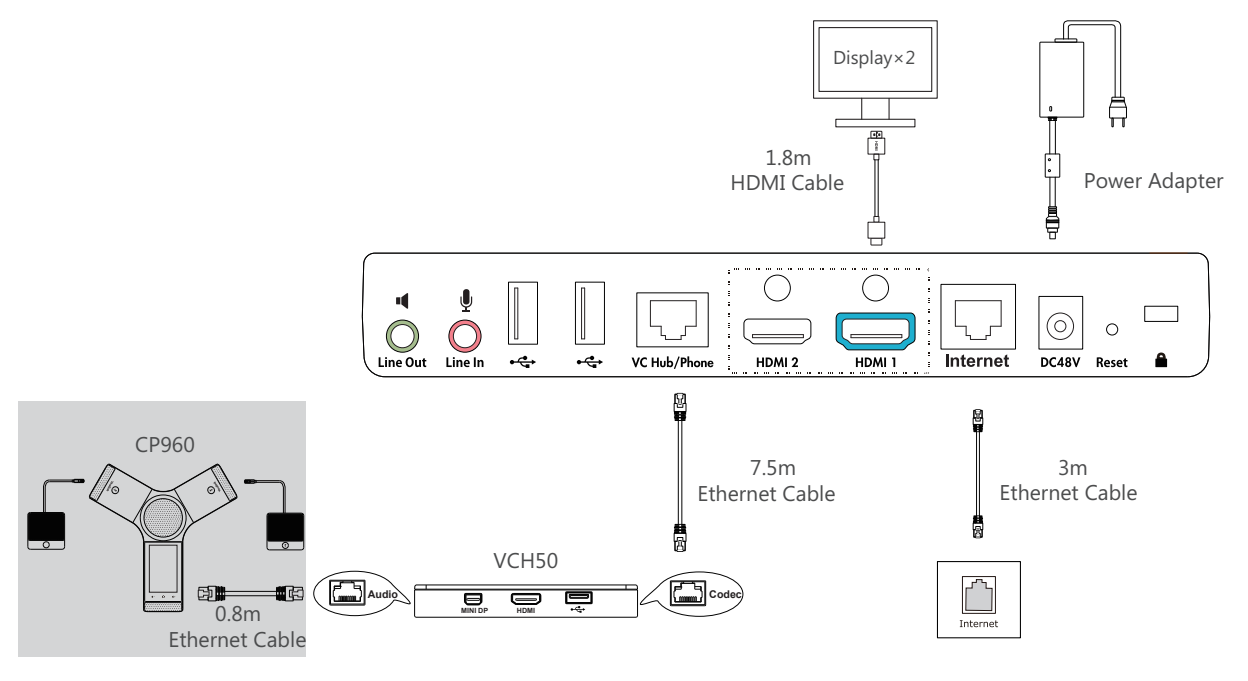

- $\bigcirc$  If you do not need the VCH50 video conferencing hub to share content, you can connect the VC Hub/Phone port on the system to the Internet port on the CP960 conference phone directly.
- $\overleftrightarrow{Q}$  When CP960 conference phone works with the system, the 3.5mm Audio-out port and Micro USB port on the CP960 conference phone are unavailable.
- $\bigcirc$  The system should be used with Yealink original power adapter (48V/0.7A) only. The use of the third-party power adapter may cause the damage to the system. The cable should be replaced at once if its skin is broken.

# **Wired Sharing**

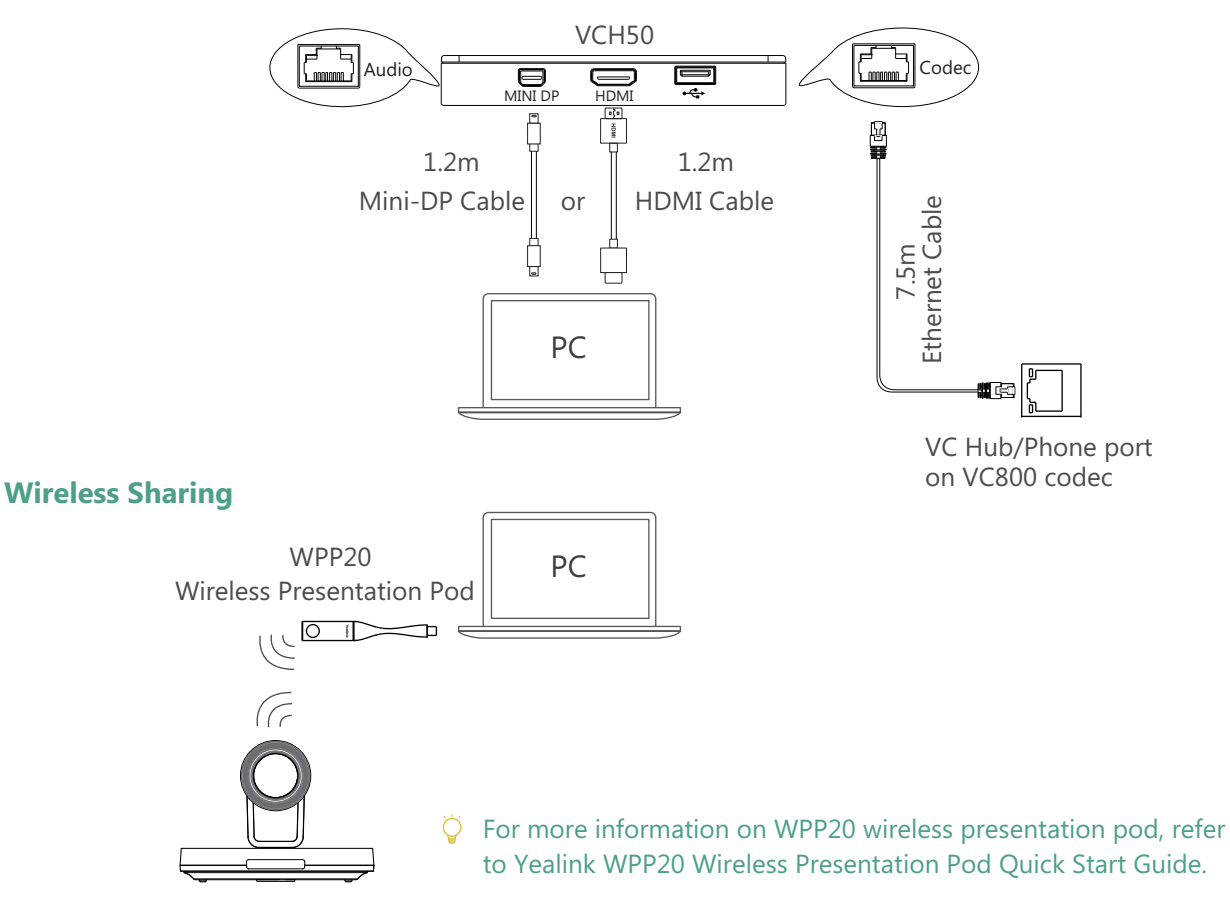

# **Network Environment**

## **Bandwidth Requirements**

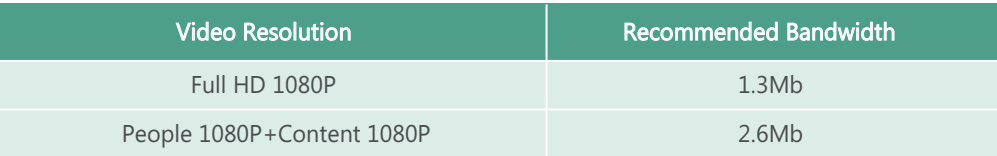

- $\ddot{Q}$  Both downlink bandwidth and uplink bandwidth should meet above requirements.
- $\bullet$  The bandwidth mentioned above is based on a two-way call. Bandwidth in head office should be increased along with the growing number of connected branch offices.

## **Network Deployment**

Choose Cloud deployment or traditional deployment according to your need.

## **Cloud Deployment**

Cloud deployment does not need complex network settings. you only need to get account information from your system administrator, and log into video conference platform.

### **Do the following to log into video conference platform via remote control:**

- 1. Select **More**->**Setting**->**Advanced** (Default Admin Password:0000)->**Video Conference Platform**.
- 2. In the **Cloud Account** field, check the **Enabled** checkbox.
- 3. Select the desired platform from the pull-down list of **Platform Type**.
- 4. Configure the desired platform and log in.

### **• Traditional Deployment**

If you deploy system in the head office, make sure it is reachable from public network.

If you deploy system in the branch office, use intelligent traversal to deploy it or just follow the same steps as for the head office.

#### **Head Office**

If you deploy system in the head office, at least one static public IP address is required to allow branch offices to connect.

Do one of the following to deploy system:

**Option1**: Assign a static public IP address to your system.

**Option2**: If you deploy system in an Intranet (behind the firewall), assign a static private IP address to it and do port mapping on the

firewall.

#### **Configure a Static IP**

The following introduces how to use the remote control to configure a static IPv4 address:

1. Select **More**->**Setting**->**Advanced** (Default Admin Password:0000)->**Wired Network**.

- 2. Select **IPv4** from the pull-down list of **IP Mode**.
- 3. Select **IPv4**, and then press OK key.
- 4. Uncheck the **DHCP** checkbox.
- 5. Enter the IP address, subnet mask, gateway and DNS information in corresponding fields.
- 6. Save the change.

The display device prompts "Reboot now?".

7. Select OK to reboot the system.

### **Configure Port Mapping**

If you deploye system in an Intranet, you must forward the following ports to the public network on the firewall, so that your system can receive a public-to-private call.

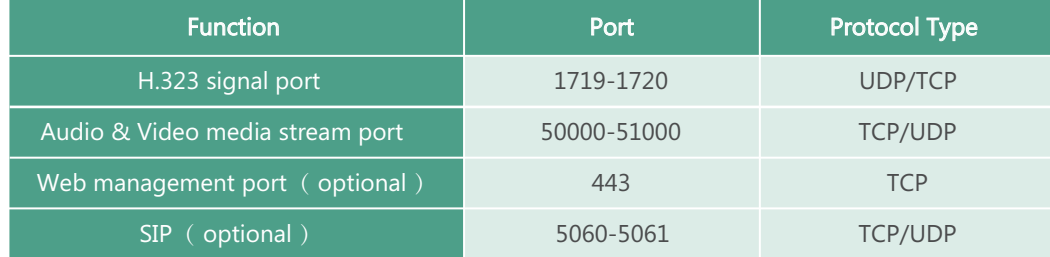

### **Branch Office**

If you deploy system in the branch office, do one of the following to deploy it:

**Option1**: Deploy the system following the same steps as for the head office. In this way, both inbound and outbound calls are available. **Option2**: Deploy the system using intelligent traversal. You only need to assign a private IP address to your system. Make sure this

private IP address can access the public network. Only outbound calls are available when using this method.

 $\hat{Q}$  When you use intelligent traversal to deploy your system, you have to open following ports on your firewall if they are restricted.

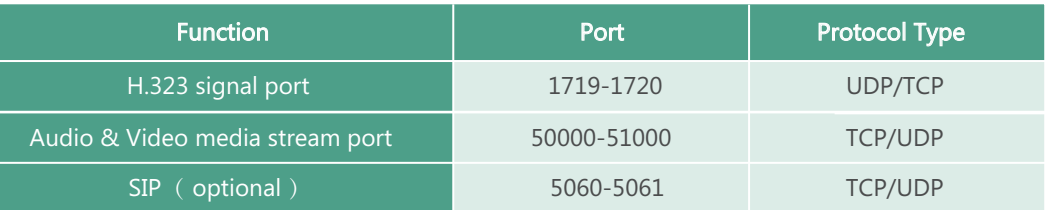

 It is recommended that you forward the web management port(443/TCP) to the public network, so that the head office can remotely manage the branch office.

8

# **Troubleshooting**

## **Testing Connectivity**

After installation and deployment, you can test the system by dialing the Yealink Demo Room (117.28.251.50 or 117.28.234.45). If you can't dial out successfully, please contact your IT administrator to check the network.

## **Configuring Static NAT**

If you do not use Cloud platform and deploy your system in an Intranet, you have configured port mapping on the firewall or gateway, but you find that local system appears black screen and you cannot hear sound when you call Yealink Demo or other systems. The most likely reason is that the firewall or gateway in your environment does not support the ALG feature. In this situation, please take the following actions so that the static NAT feature on the system can solve this problem.

#### **To configure static NAT via the remote control:**

- 1. Select **More**->**Setting**->**Advanced** (Default Admin Password:0000)->**NAT/Firewall**.
- 2. Select **Auto** from the pull-down list of **Type**, the system will obtain public IP address automatically.
- 3. If the system does not obtain a public IP address automatically, select **Manual Settings** from the pull-down list of **Type**, and then enter the public IP address in the **Public IP Address** field.
- 4. Save the change.

#### **About Yealink**

Yealink (Stock Code: 300628) is a global leading unified communication (UC) terminal solution provider that primarily offers video conferencing systems and voice communication solutions. Founded in 2001, Yealink leverages its independent research and development and innovation to pursue its core mission: "Easy collaboration, high productivity." The company's high-quality UC terminal solutions enhance the work efficiency and competitive advantages of its customers in over 100 countries. Yealink is the world's second-largest SIP phone provider and is number one in the China market.

#### **Technical Support**

Visit Yealink WIKI (http://support.yealink.com/) for the latest firmware, guides, FAQ, Product documents, and more. For better service, we sincerely recommend you to use Yealink Ticketing system (https://ticket.yealink.com) to submit all your technical issues.

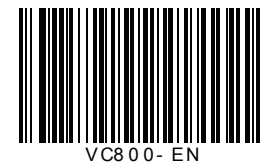

YEALINK(XIAMEN) NETWORK TECHNOLOGY CO.,LTD. Web: www.yealink.com | Addr: 309, 3th Floor, No.16, Yun Ding North Road, Huli District, Xiamen City, Fujian, P.R. China Copyright©2018YEALINK(XIAMEN) NETWORK TECHNOLOGY CO.,LTD. All rights reserved.

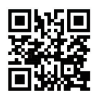